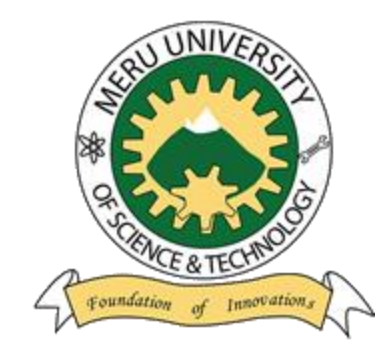

Meru University of Science & Technology

## ADMISSION PORTAL USER GUIDE AND MANUAL FOR COURSE APPLICATION FOR SELF SPONSORED STUDENTS

## MERU UNIVERSITY OF SCIENCE AND TECHNOLOGY

## ADMISSION PORTAL USER GUIDE AND MANUAL FOR COURSE APPLICATION (SSP STUDENTS)

1) Access the admissions portal via https://admission.must.ac.ke/ and proceed to Self Sponsored Students .Then click apply button as demonstrarated below.

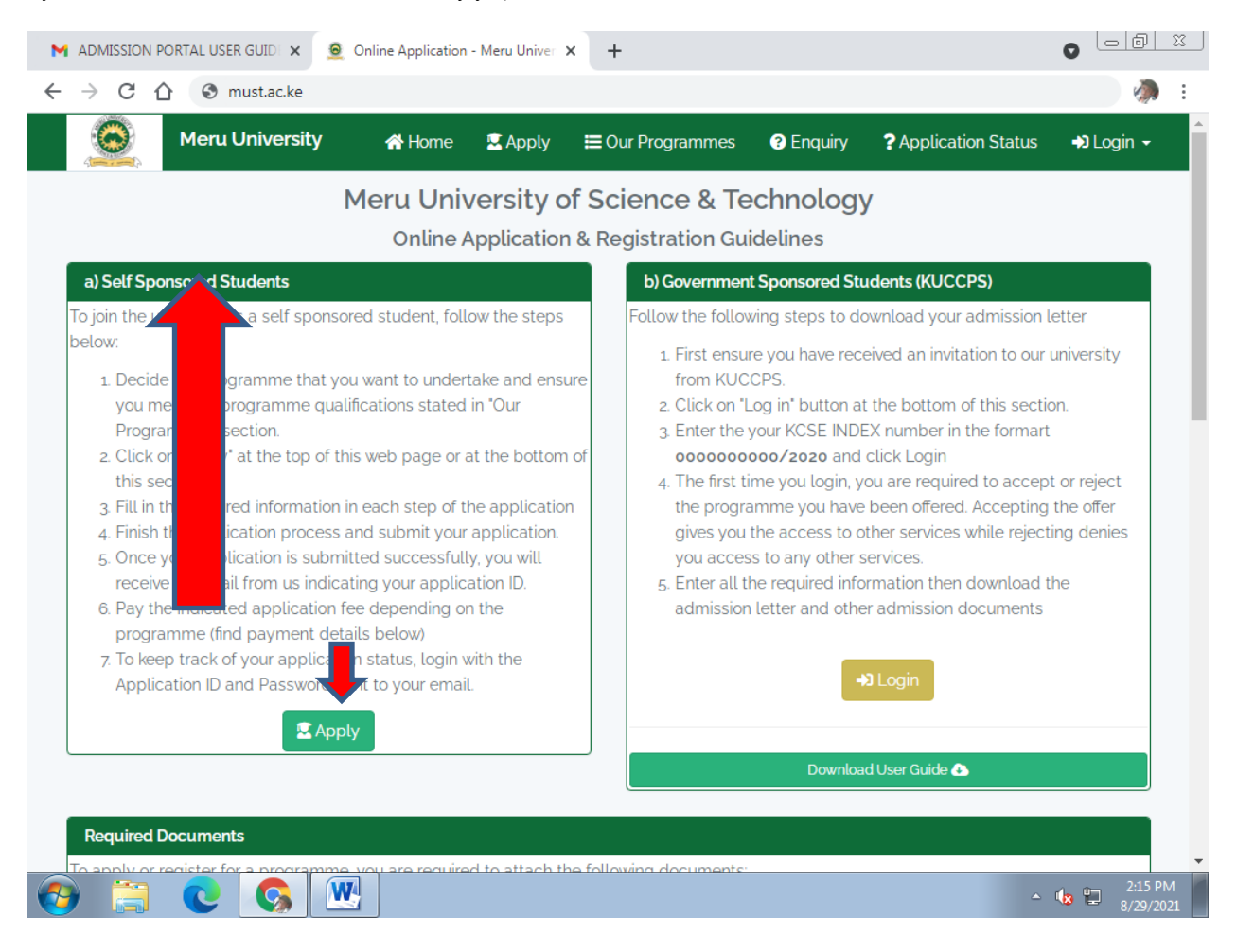

2) Then fill in information for section one which is Program and your Bio-Data details. See below screenshots. Ensure you upload your passport photo and then click on save and continue button as also shown in the below screenshots.

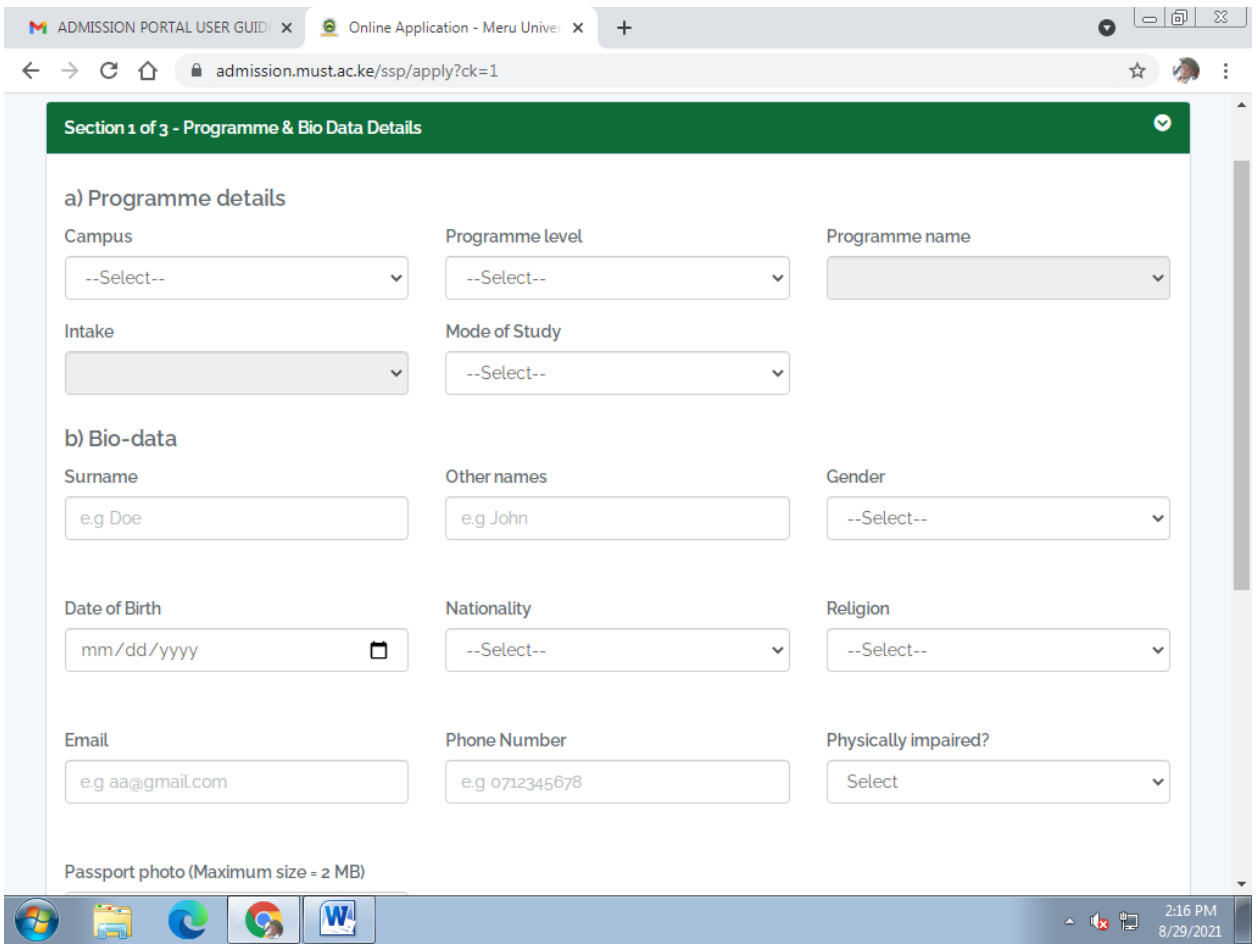

NB// you need to feed collect data for section ONE

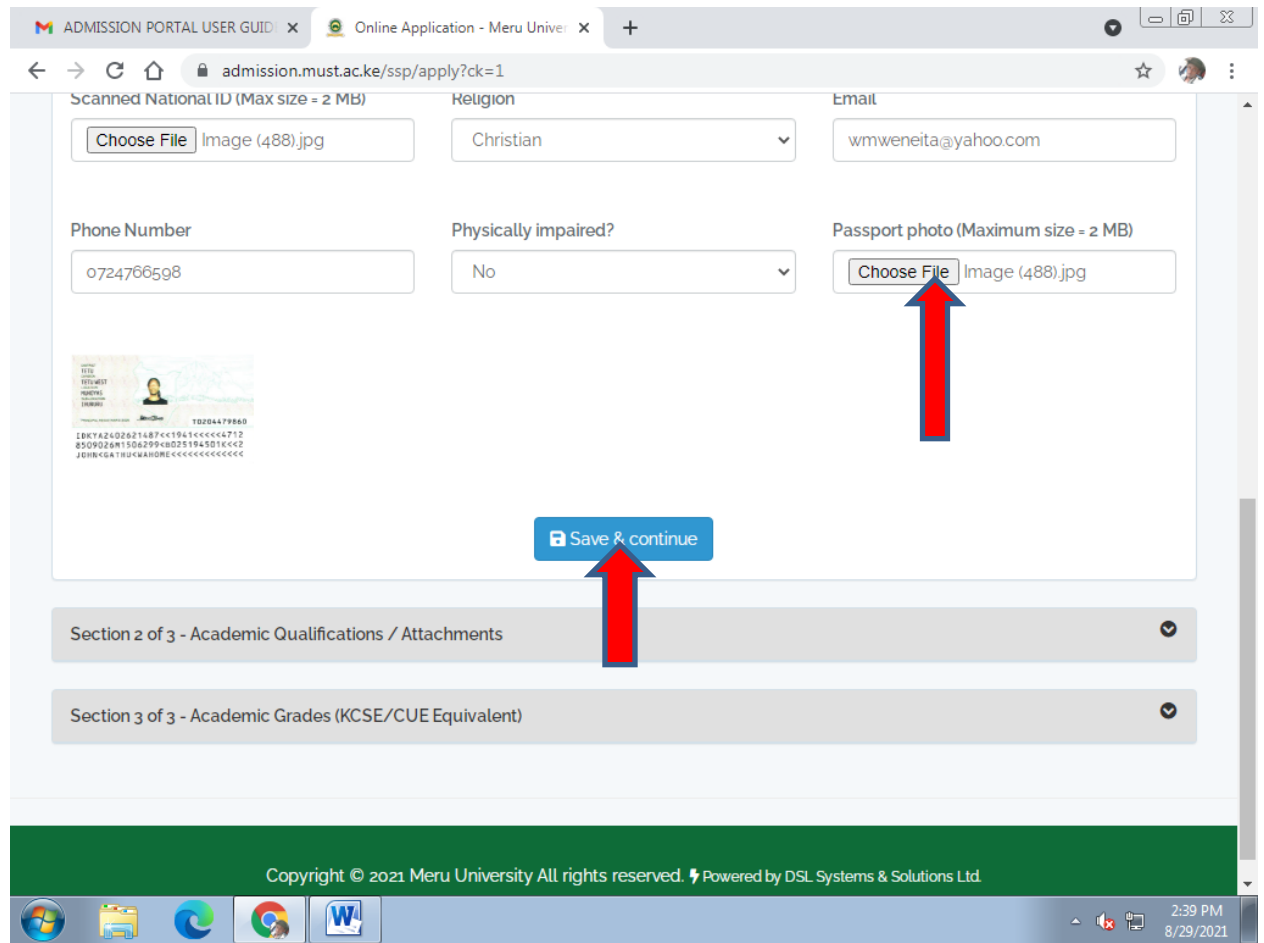

(3) In the section 2 of 3 add all your qualifications by filling the details required and clicking on Add Qualification for each qualification. Ensure you add at least 2 qualifications for you to proceed to section 3. Also ensure you click on the add qualification illustrated below after uploading your documents and filling the details.

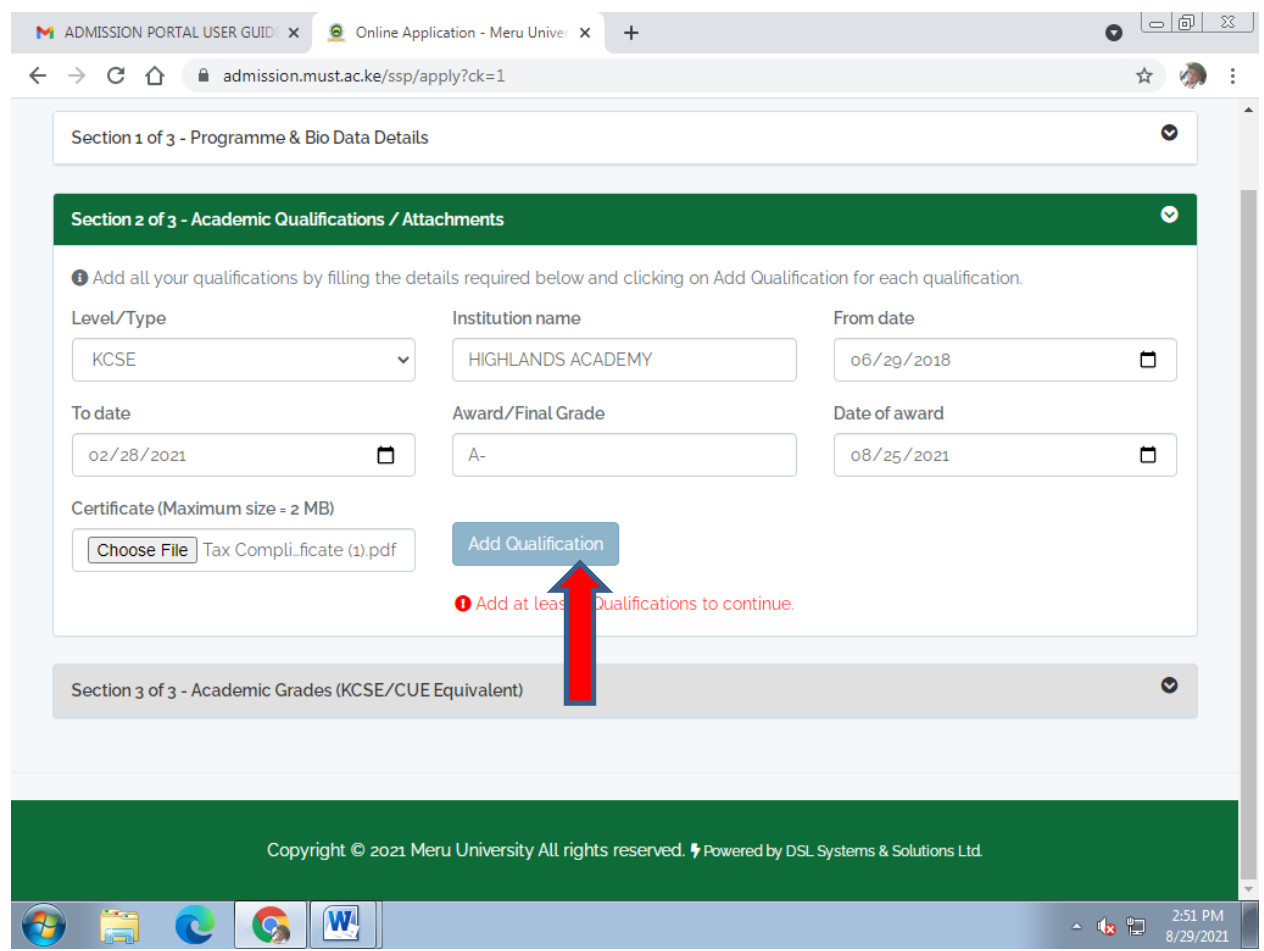

4) Click on save and continue button to proceed to section 3 as shown in the below screenshot

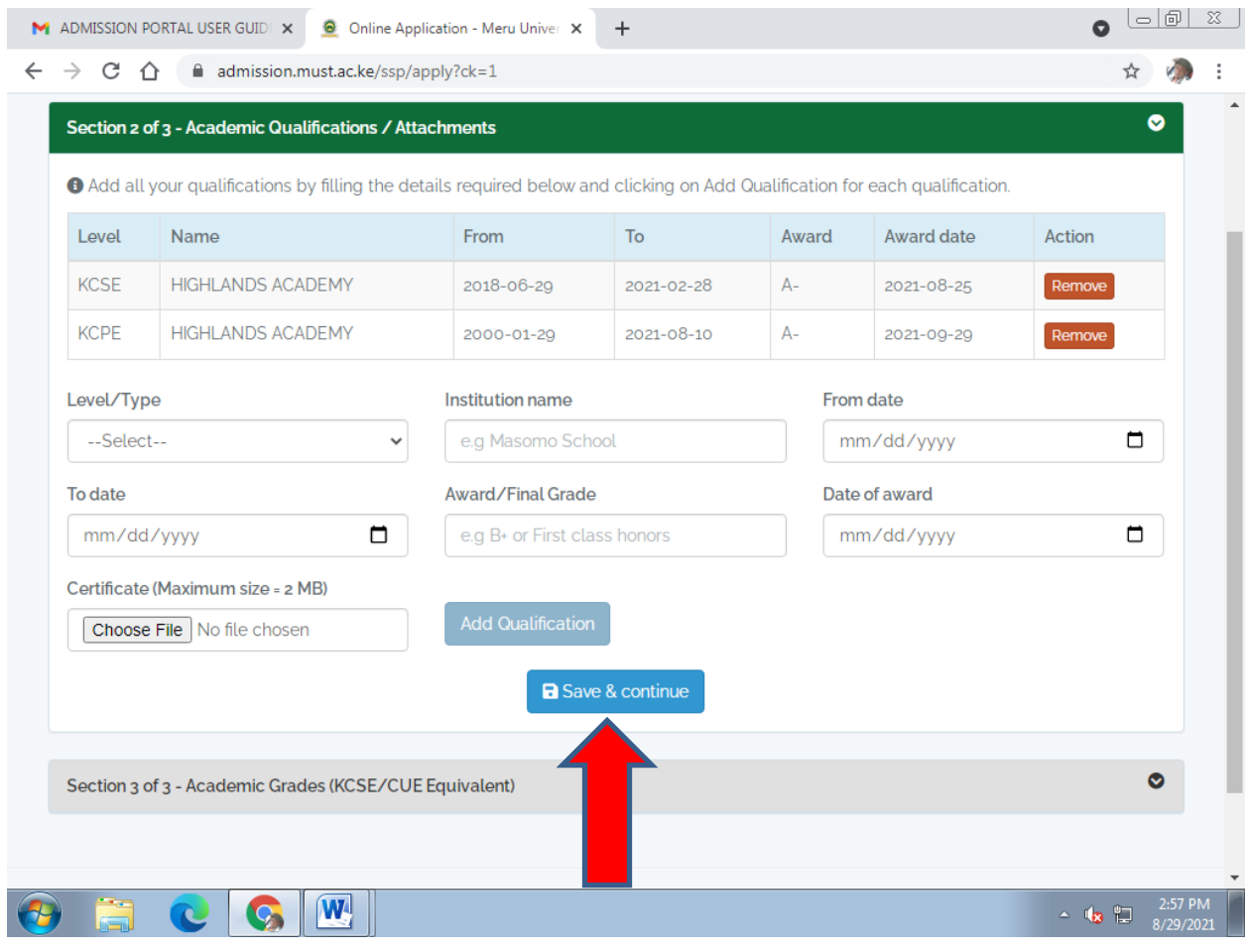

5) In section 3 below add all the subjects by filling the details required and clicking on Add Subject for each Subject. Ensure you Add at least 3 Subjects related to the programmes selected.click on add grade button after selecting the subjects and grades

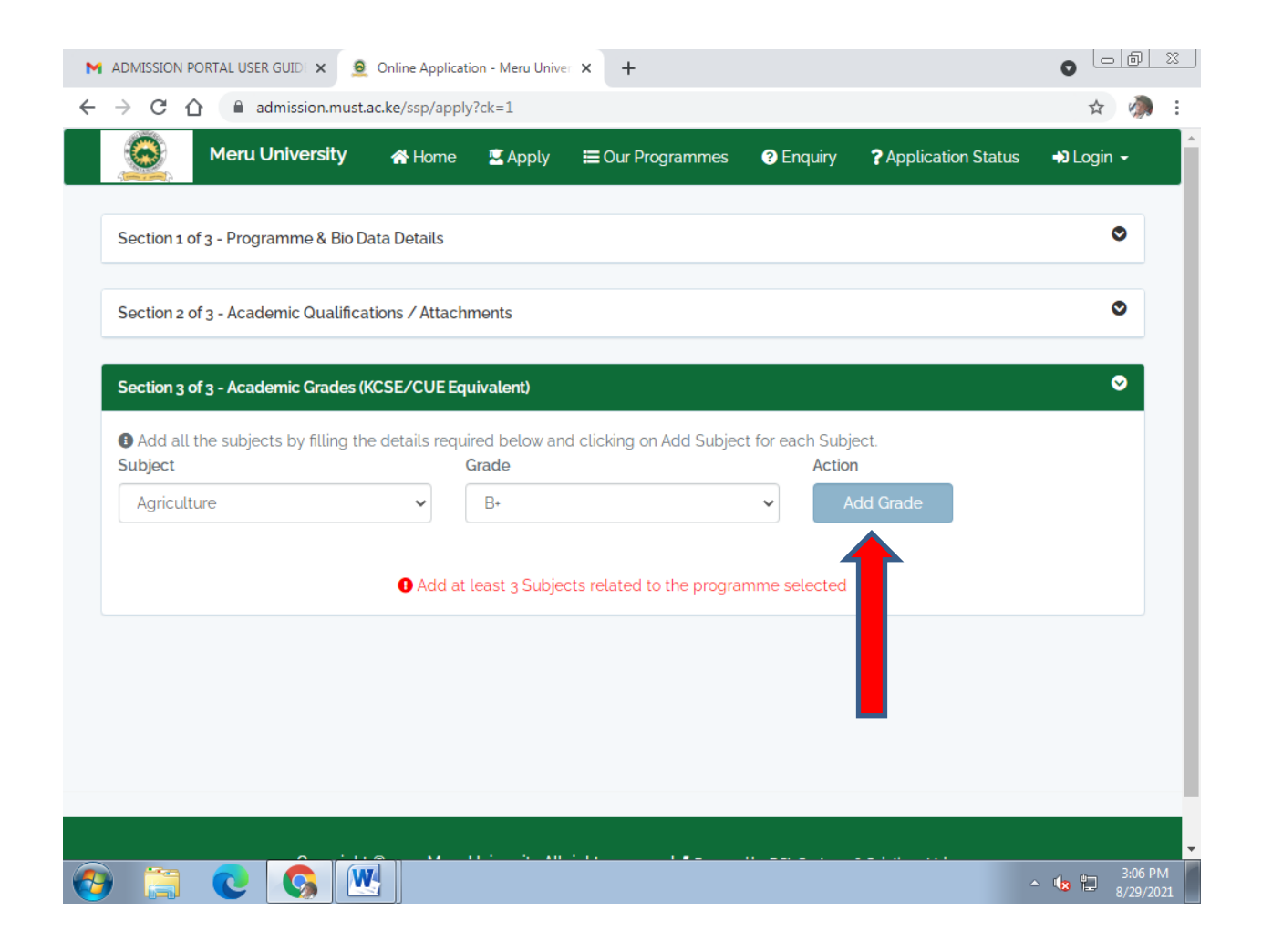

6) After Adding all the subjects by filling the details required in section 3 click on submit & finish button as shown in the below screenshot

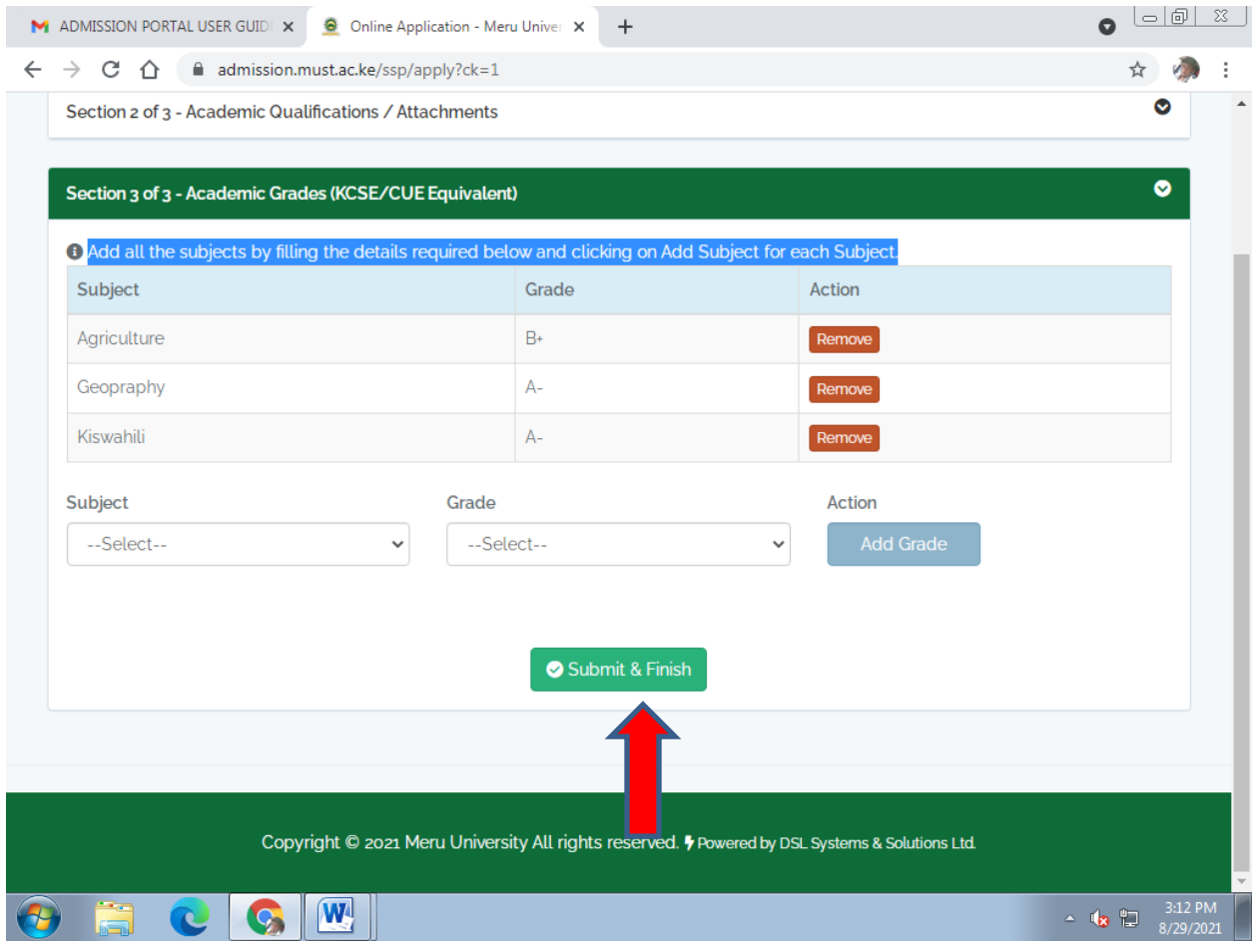

7) after submitting your application you will have to make a payment and attach your receipt and submit it as illustrated in the screenshot below

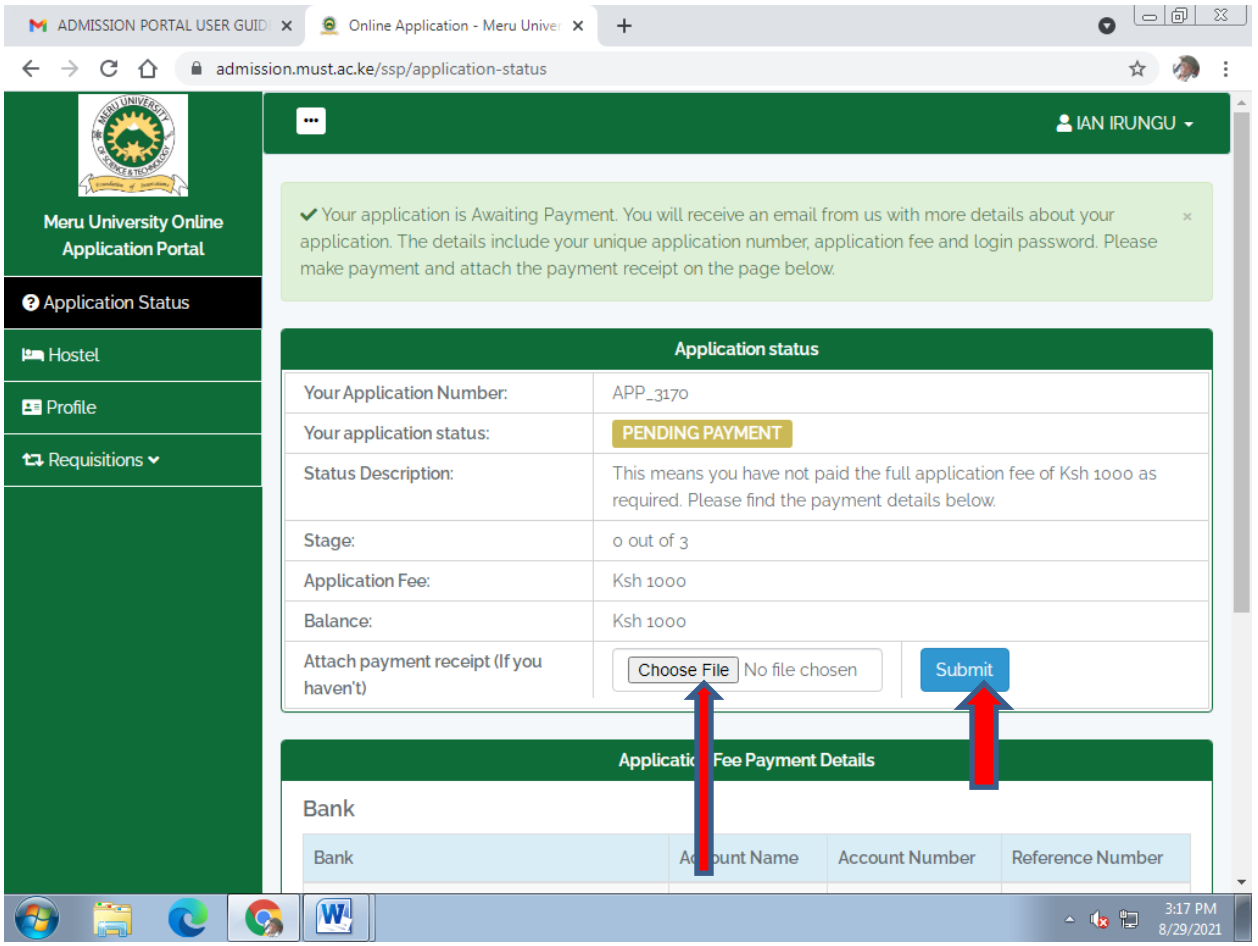